# **License Activation Process for MXview**

*Moxa Technical Support Team*

*[support@moxa.com](mailto:support@moxa.com)*

## **Contents**

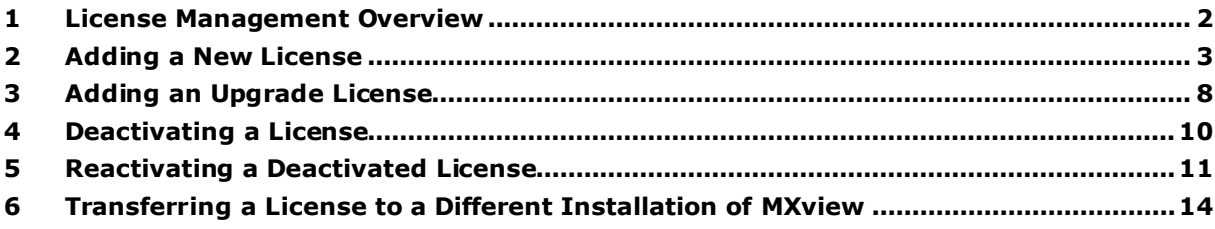

#### Copyright © 2022 Moxa Inc. Released on Jun 17, 2022

### **About Moxa**

Moxa is a leading provider of edge connectivity, industrial computing, and network infrastructure solutions for enabling connectivity for the Industrial Internet of Things. With 35 years of industry experience, Moxa has connected more than 82 million devices worldwide and has a distribution and service network that reaches customers in more than 80 countries. Moxa delivers lasting business value by empowering industry with reliable networks and sincere service for industrial communications infrastructures. Information about Moxa's solutions is available at [www.moxa.com.](http://www.moxa.com/)

#### **How to Contact Moxa**

Tel: 1-714-528-6777 Fax: 1-714-528-6778

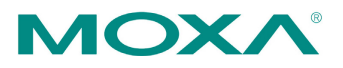

## <span id="page-1-0"></span>**1 License Management Overview**

The **License Manager** page displays information about your MXview license, including the number of licensed nodes currently in use. From the **License Manager** page, you can add a new license or deactivate an existing license.

To access the License Manager page, navigate to Menu (**■**) → License.

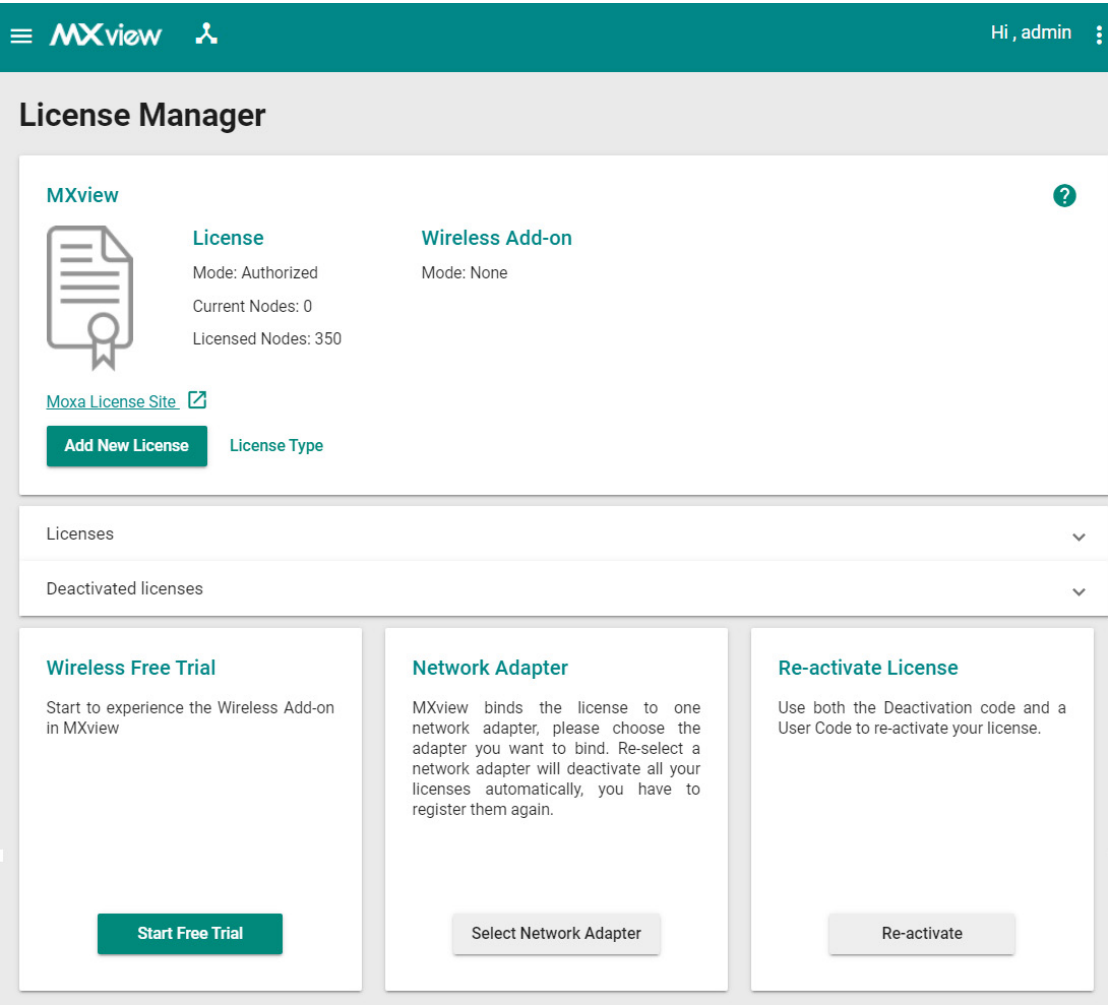

The **License Manager** page displays the license type, the number of nodes in use, and the total number of nodes available under the current license.

To activate the license in MXview, please determine your current status and then select the steps you want to execute.

## <span id="page-2-0"></span>**2 Adding a New License**

1. Navigate to **Menu** (**E**) > License Manager.

The **License Manager** screen appears.

2. Click **Add New License** and the **Add New License** page will appear.

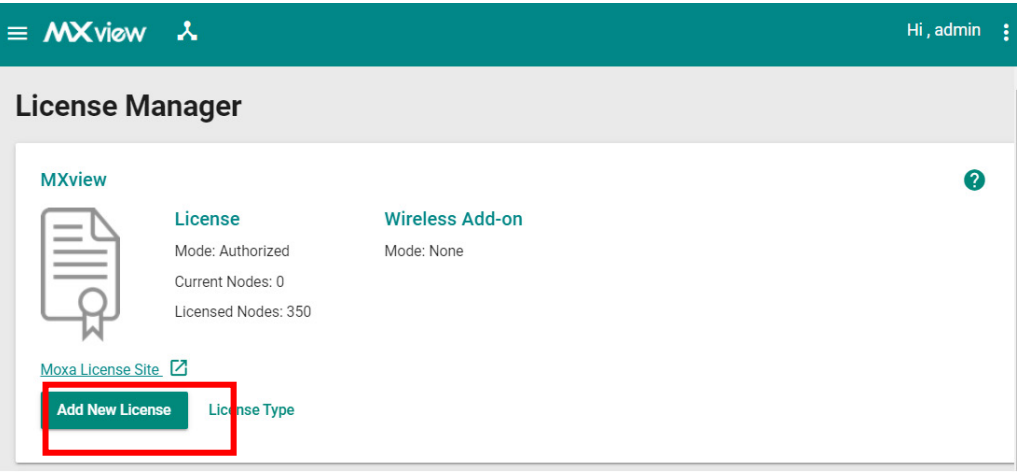

- 3. Click **Next**.
- 4. Select the network adapter to generate the user code that will be used for license registration later. Then, click **Next**.

**Note** If you have previously selected a network adapter, you do not need to perform this step.

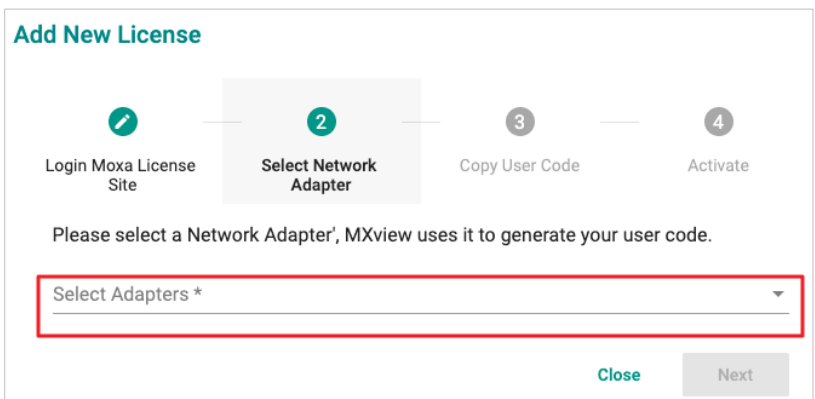

5. Copy the generated user code and click **Next**.

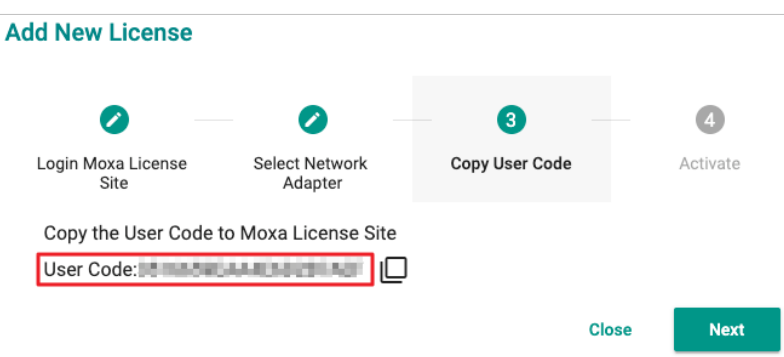

- 6. Open a web browser and go to [https://license.moxa.com.](https://license.moxa.com/) Select **MXview** and use your Moxa account to log in.
- 7. Click **Products and License Activate a Product License**. Then, select **MXview** from the product type list.

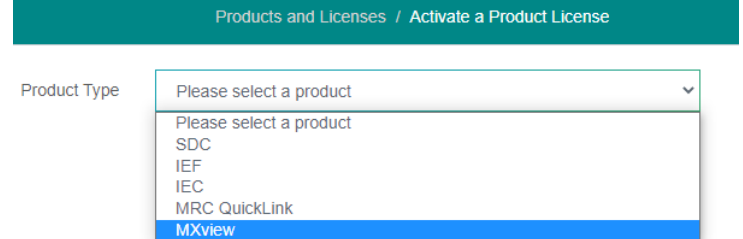

8. Select a sub-product type.

Network Management Software

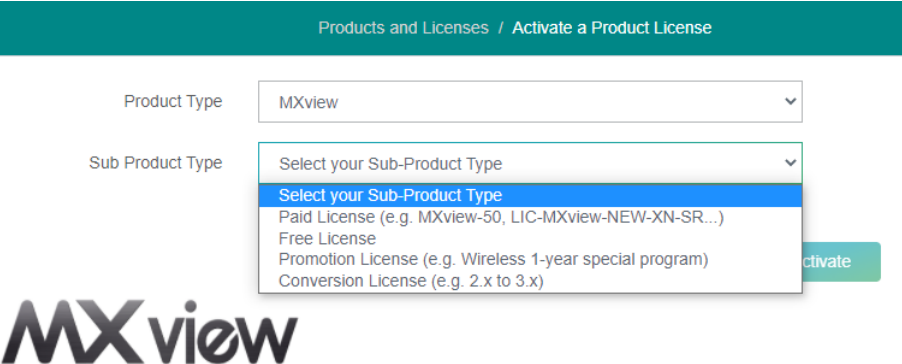

Copyright © 2022 Moxa Inc. extending the control of the Page 4 of 16

### **Free License**

If you want to activate a Free License, please perform the following steps.

- a. Select **Free License** as your sub product type.
- b. Paste a valid **User Code** from MXview.
- c. Then click **Activate** to get the activation code.

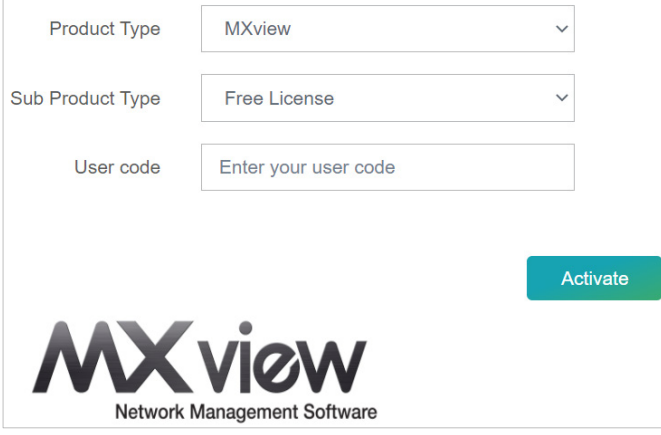

### **Paid License**

If you want to activate a Paid License, please perform the following steps.

- a. Select **Paid License** as your sub product type.
- b. Input a valid **Registration Code**.
- c. Paste a valid **User Code** from MXview.
- d. Then click **Activate** to get the activation code.

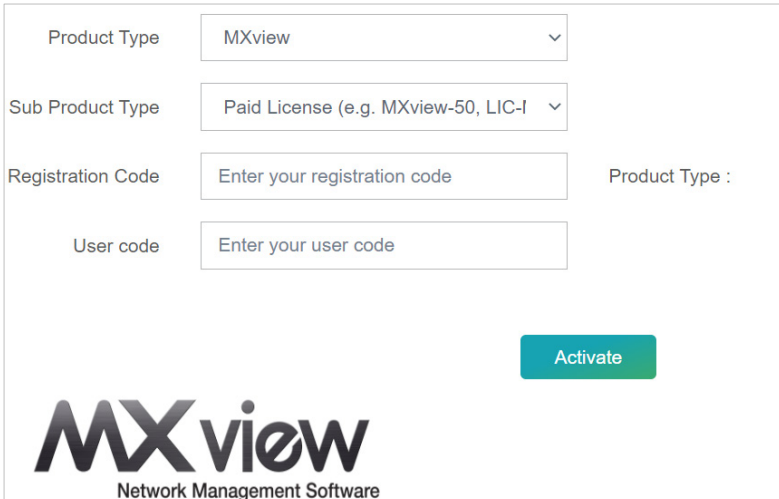

#### **Conversion License**

**Note** This will convert the legacy v2.x license into a v3.x license of the same type. A full v2.x license will upgrade to a v3.x full license while a v2.x upgrade license will convert to a v3.x upgrade license. Legacy trial licenses cannot be converted.

**Note** If you want to execute the Conversion License process, you don't have to deactivate the license from MXview v2.x.

- a. Select **Conversion License** as your sub product type.
- b. Input a valid **Current License**.
- c. Paste a valid **User code** from MXview 3.x version.
- d. Then click **Activate** to get the activation code.

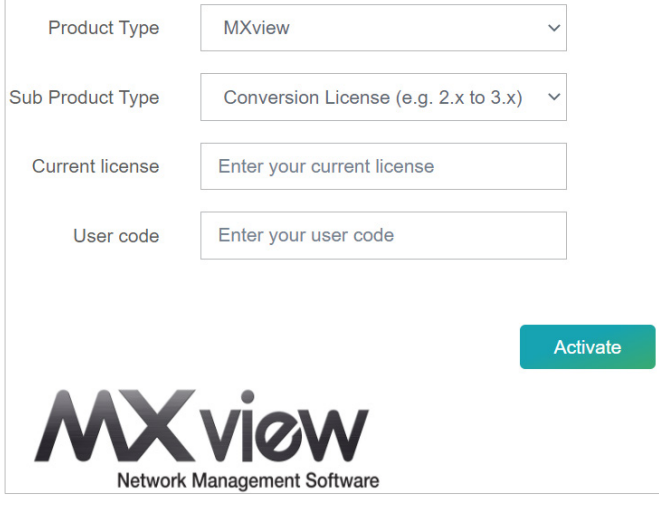

#### **Promotion License**

If you want to activate a Promotion License, please perform the following steps:

- a. Select **Promotion License** as your sub product type.
- b. Paste a valid **User Code** from MXview v3.2.x or a later version.
- c. Then click **Activate** to get the activation code.

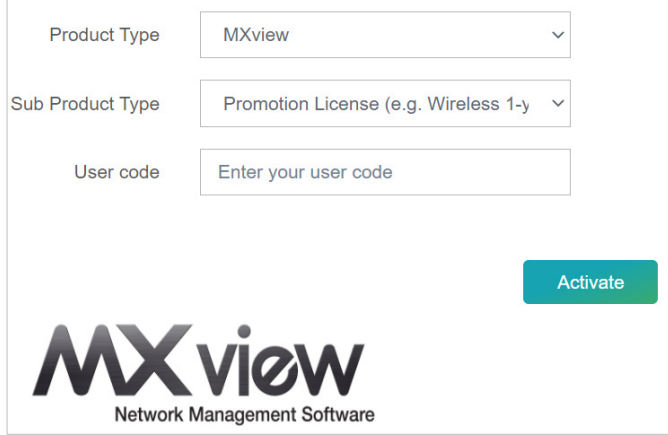

9. Check your email account that you used to apply for your moxa account. The activation code will be sent to this email address.

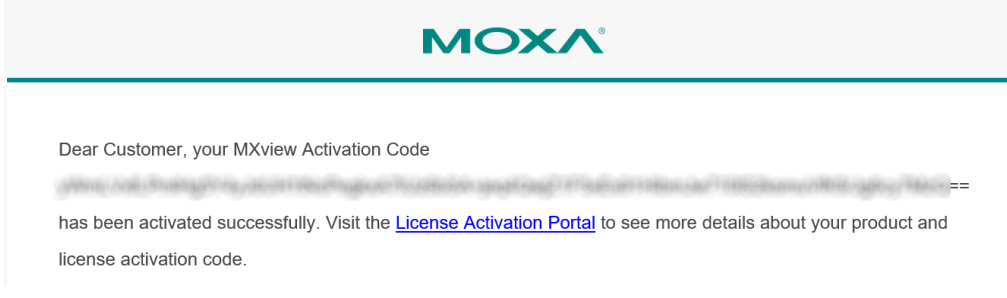

- 10.Copy the activation code from the email.
- 11. In MXview, paste the activation code into the Activation Code field.

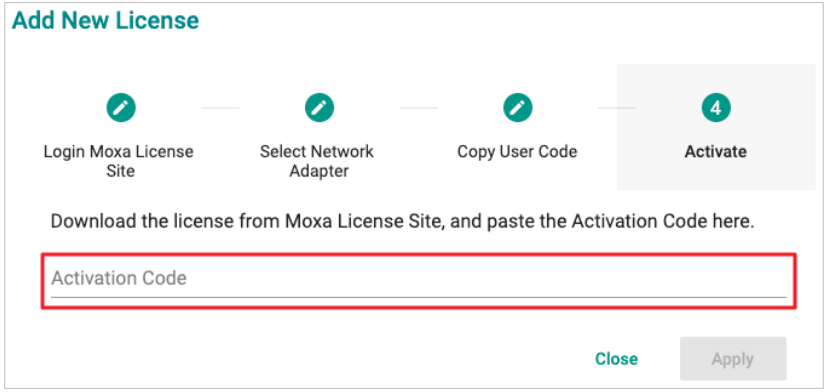

12.Click **Apply** and then MXview will activate the new license.

# <span id="page-7-0"></span>**3 Adding an Upgrade License**

1. Navigate to **Menu** (**E**) > License Manager.

The **License Manager** screen appears.

2. Click **Add New License** and the **Add New License** screen will appear.

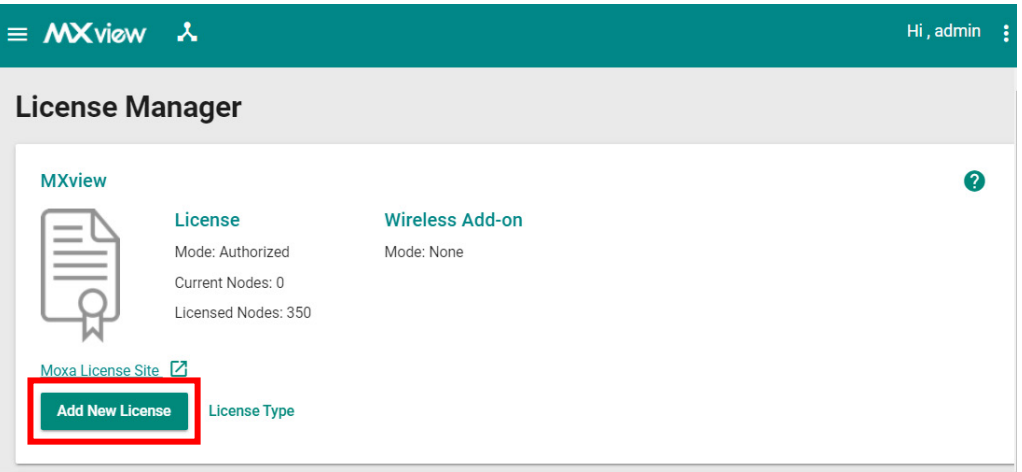

- 3. Click **Next**.
- 4. Select the network adapter to generate the user code that will be used for license registration later. Then, click **Next**.

**Note** If you have previously selected a network adapter, you do not need to perform this step.

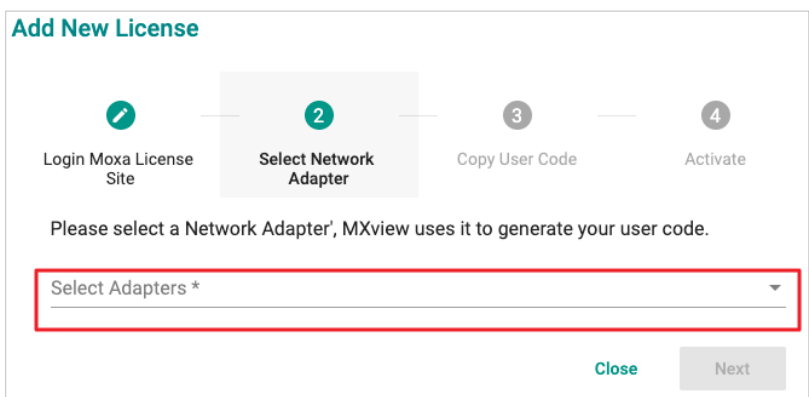

5. Copy the generated user code and click **Next**.

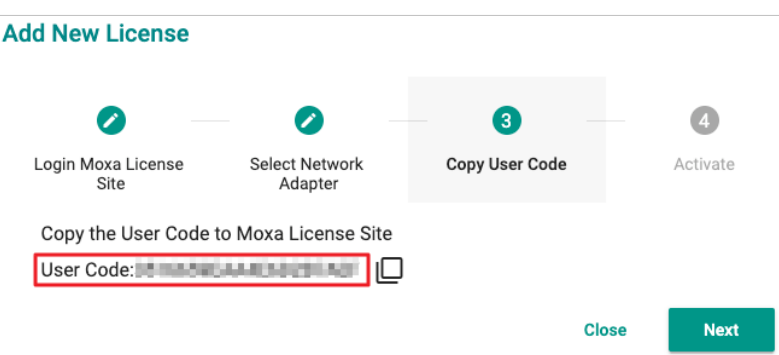

- 6. Open a web browser and go to [https://license.moxa.com.](https://license.moxa.com/) Select **MXview** and use your Moxa account to log in.
- 7. Click **Products and Licenses Activate an Upgrade License**. Enter your **Upgrade Registration Code**.

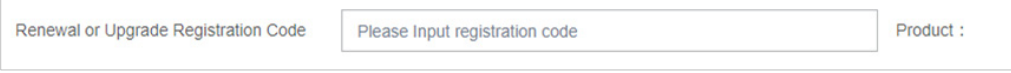

8. Paste a valid **User code** from MXview. Then, click **Activate** to get the activation code.

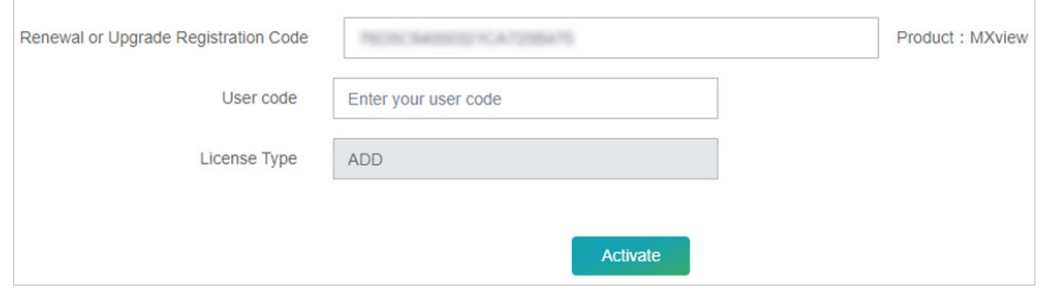

9. Once the process has been successfully completed, a pop-up window will appear to inform you that your license code has been deactivated. Click **I know** to close the window. If the license failed to activate, enter the license key again. If you are still experiencing problems, please contact Moxa Support.

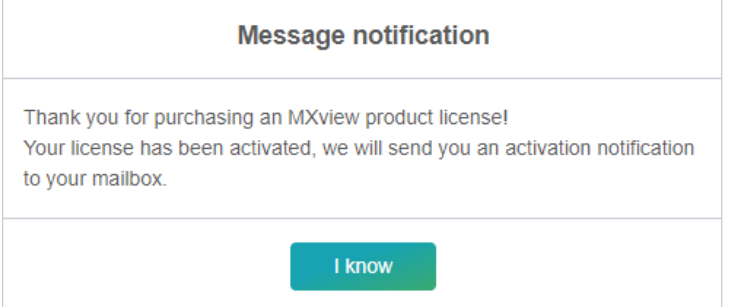

10. The software or service registration code is now activated, and you can use your new activation code to transfer the software or service.

11.Check the email account you used to apply for your moxa account. The activation code will be sent to this email address.

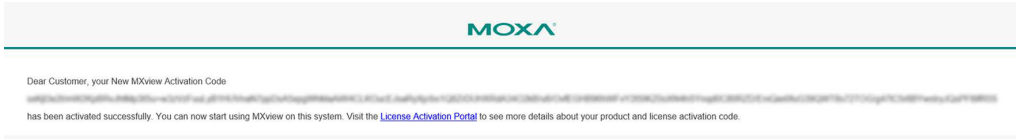

- 12.Copy the activation code from the email.
- 13. In MXview, paste the activation code into the Activation Code field.

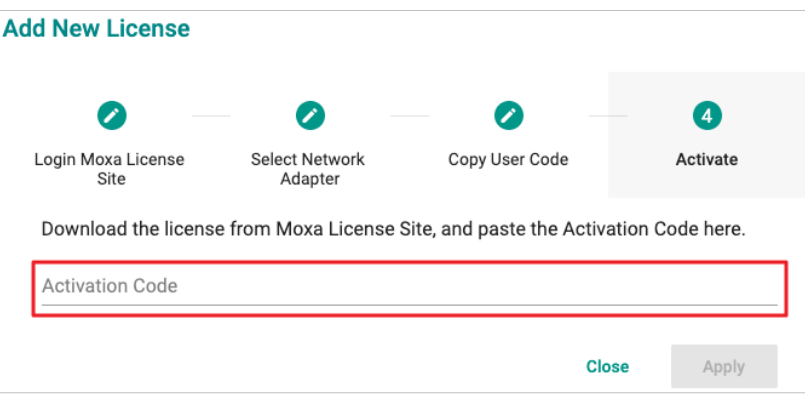

14.Click **Apply** and MXview will activate the license.

## <span id="page-9-0"></span>**4 Deactivating a License**

If you want to transfer a license to a different instance of MXview, the license has to be deactivated first.

1. Navigate to **Menu**  $\left( \blacksquare \right) \rightarrow$  **License Manager.** 

The **License Manager** page appears.

2. Expand the **Licenses** section.

A list of activated licenses and activation codes will appear.

3. Click **Deactivate** and MXview will deactivate the license.

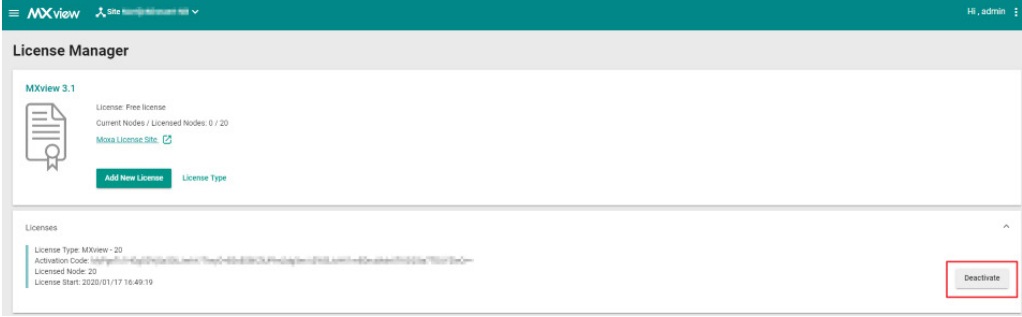

Copyright © 2022 Moxa Inc. **Page 10 of 16** Page 10 of 16

## <span id="page-10-0"></span>**5 Reactivating a Deactivated License**

A deactivated license can be reactivated on the current instance of MXview.

1. Navigate to **Menu**  $\left( \frac{1}{n} \right) \rightarrow$  **License Manager.** 

The **License Manager** page will appear.

2. Expand the **Deactivated Licenses** section.

A list of deactivated licenses and deactivation codes will appear.

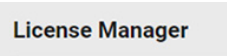

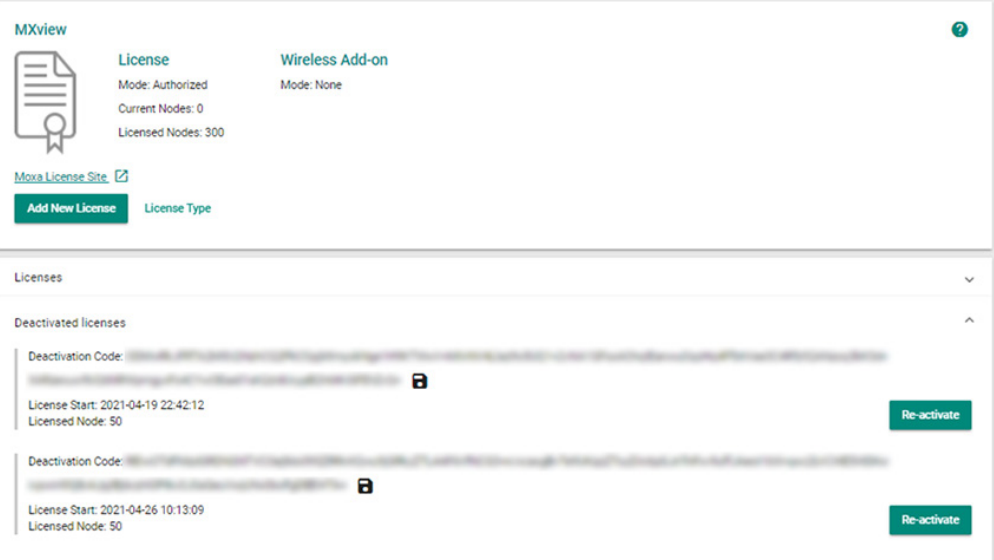

- 3. Click **Re-activate** and then click **Next**.
- 4. Copy the deactivation code and then click **Next**.

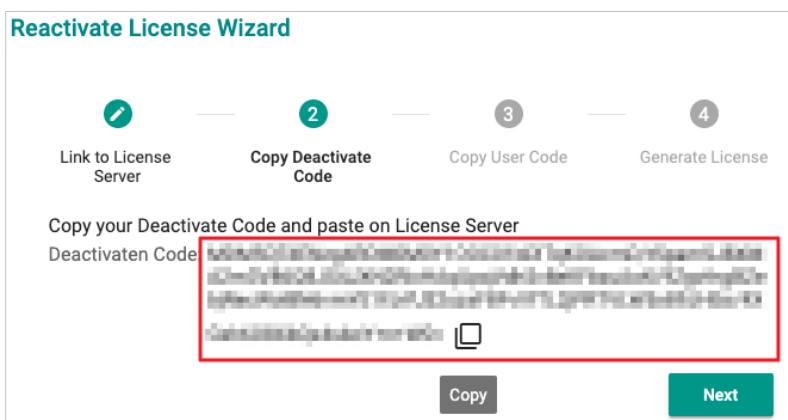

5. Open a web browser and go to [https://license.moxa.com.](https://license.moxa.com/) Select **MXview** and log in using your Moxa account.

6. Select **Products and Licenses** and click **MXview Deactivation**.

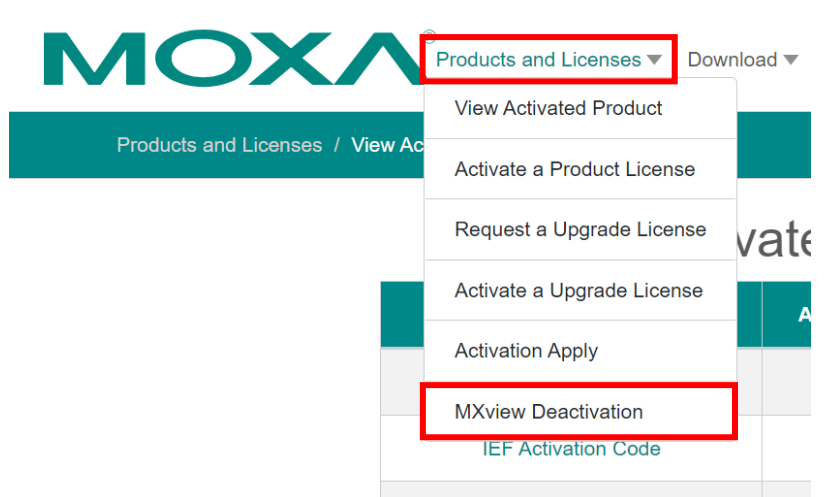

7. Paste the **Deactivation Code** followed by the **New User Code** from MXview. Then click **Product Transfer**.

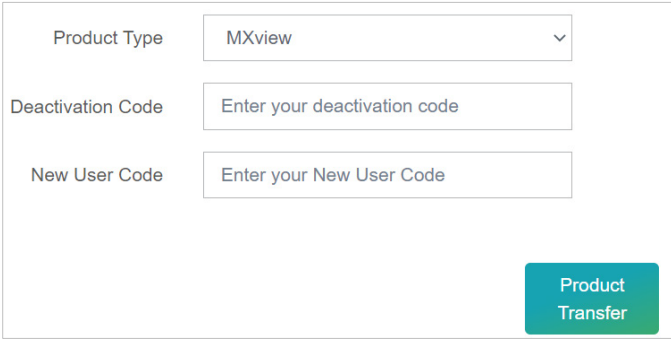

8. Once the process has been successfully completed, a pop-up window will appear to inform you that your license code has been deactivated. Click **I know** to close the window. If the license failed to deactivate, enter the license key again. If you are still experiencing problems, please contact Moxa Support.

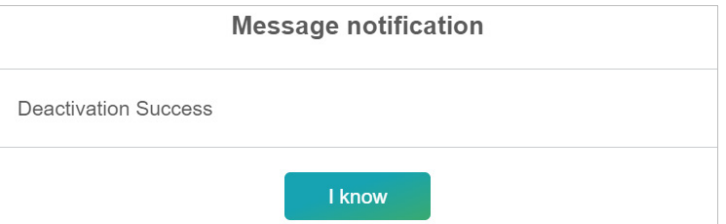

9. The software or service registration code is now deactivated, and you can use your new activation code to reactivate the software or service.

10.Check the email account you used to apply for your moxa account. The activation code will be sent to this email address.

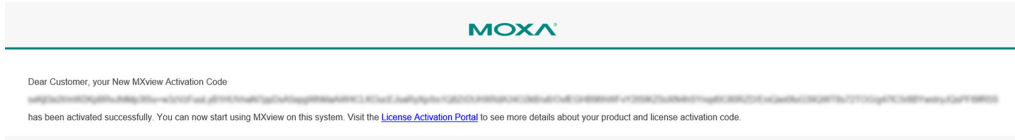

- 11.Copy the activation code from the email.
- 12. In MXview, paste the activation code into the Activation Code field.

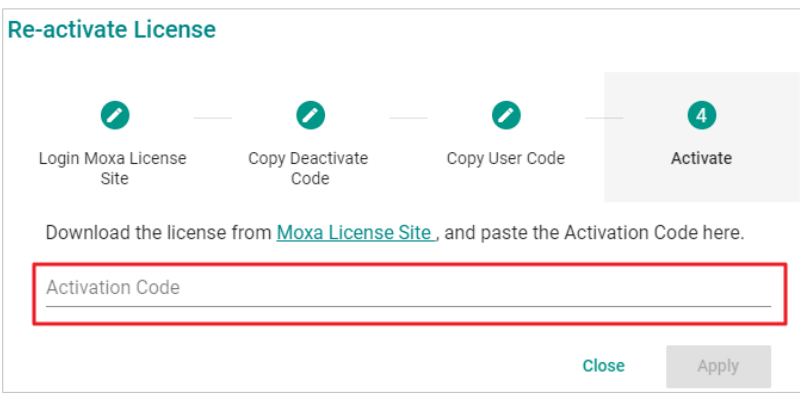

13.Click **Apply** and MXview will activate the license.

# <span id="page-13-0"></span>**6 Transferring a License to a Different Installation of MXview**

A deactivated license can be transferred to a new installation of MXview.

- 1. Navigate to **Menu**  $\left( \frac{1}{n} \right) \rightarrow$  License Manager. The License Manager page will appear.
- 2. Expand the **Deactivated Licenses** section. A list of deactivated licenses and deactivation codes will appear.

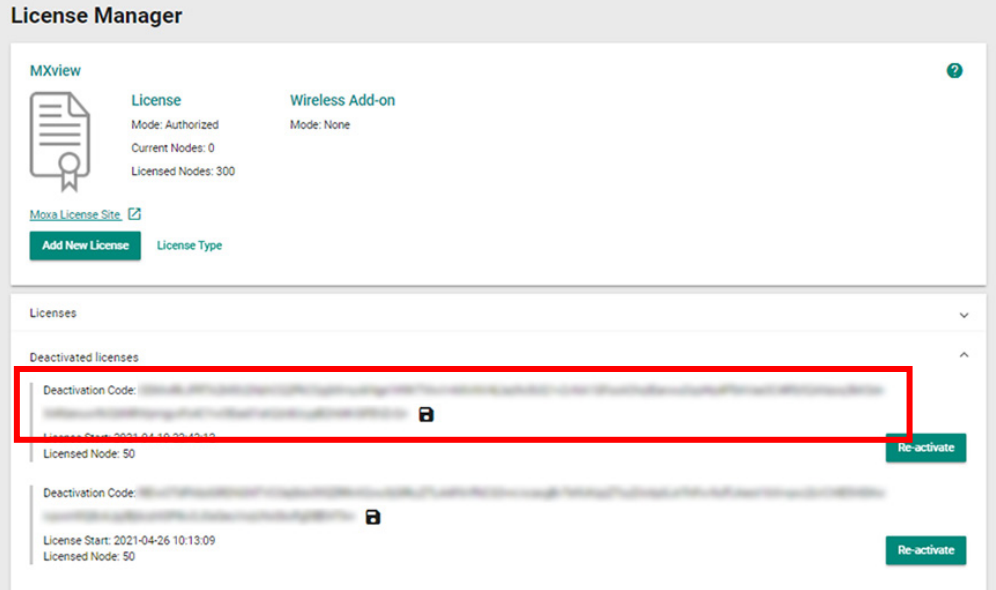

- 3. Open a web browser and go to [https://license.moxa.com.](https://license.moxa.com/) Select **MXview** and log in using your Moxa account.
- 4. Select **Products and Licenses** and click **MXview Deactivation**.

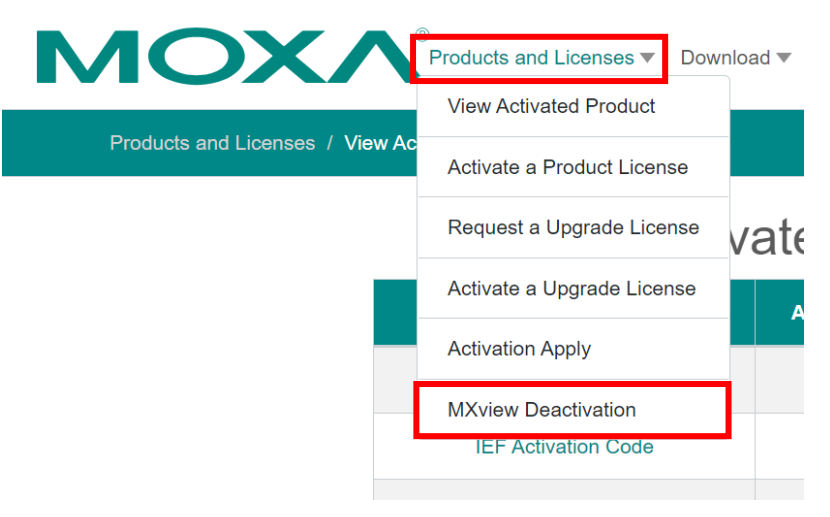

Copyright © 2022 Moxa Inc. **Page 14 of 16** Copyright © 2022 Moxa Inc.

5. Paste the **Deactivation Code** and the **New User Code** from the new installation of MXview. Then click **Product Transfer**.

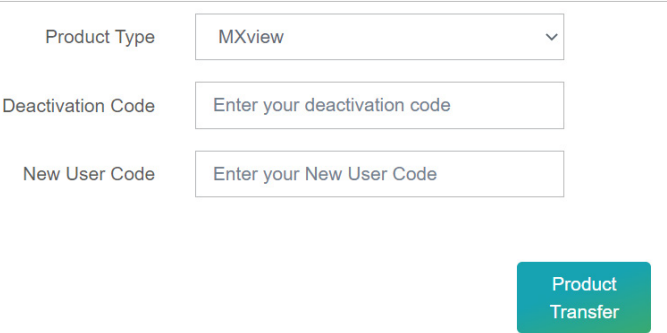

**Note** To obtain a new User Code, please visit Chapter 2 "Adding a New License", and follow steps 2 to 5 to obtain and copy the new user code.

6. Once the process has been successfully completed, a pop-up window will appear to inform you that your license code has been deactivated. Click **I know** to close the window. If the license failed to deactivate, enter the license key again. If you are still experiencing problems, please contact Moxa Support.

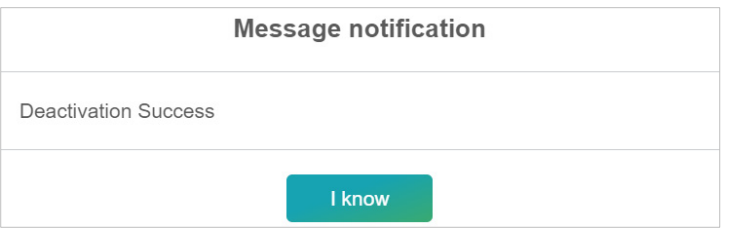

- 7. The software or service registration code is now deactivated, and you can use your new activation code to transfer the software or service.
- 8. Check the email account you used to apply for your moxa account. The activation code will be sent to this email address.

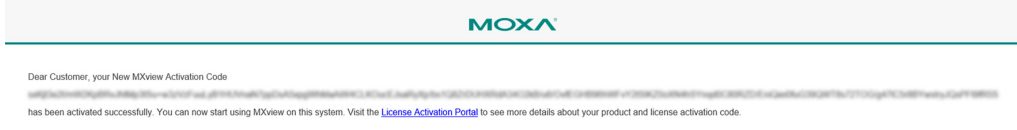

9. Copy the activation code from the email.

10. In MXview, paste the activation code into the Activation Code field.

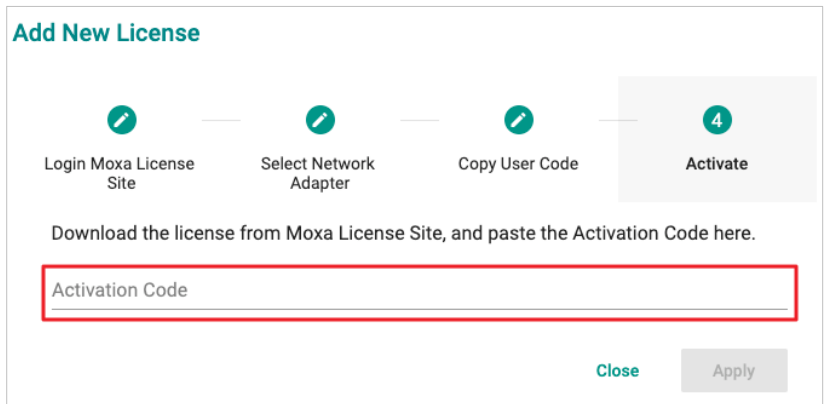

11.Click **Apply** and MXview will activate the license.

Copyright © 2022 Moxa Inc. **Page 16 of 16**